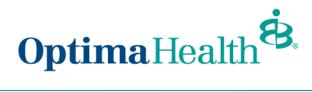

## **Update HSA Election and/or Contribution**

To update the HSA election, click **Update Member** from the member details page.

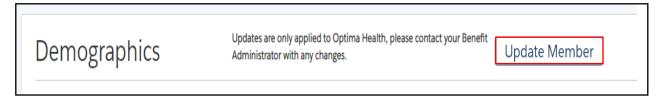

Select Other Correction, fill out Event Date and then click Next.

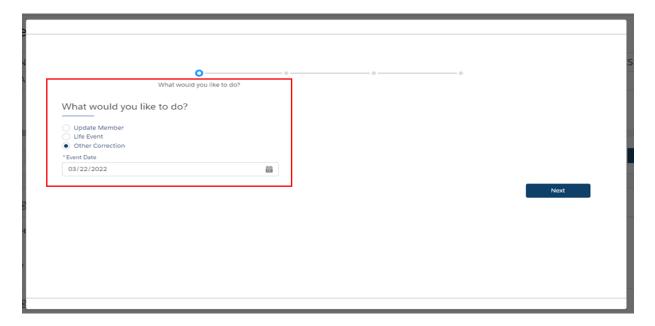

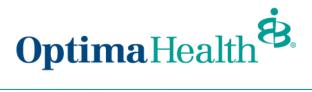

Review member information and make edits as needed. Once you have completed your edits, click **Next**.

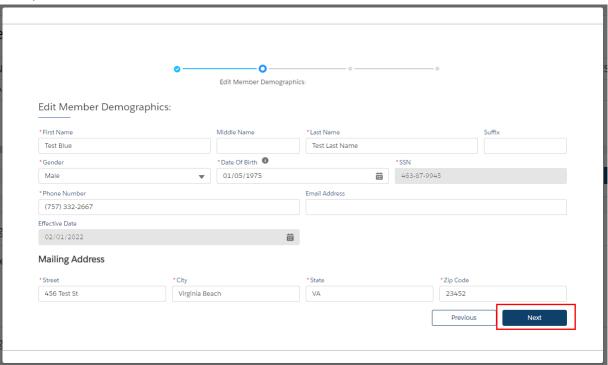

## Add / Edit Dependents Demographics, click Next.

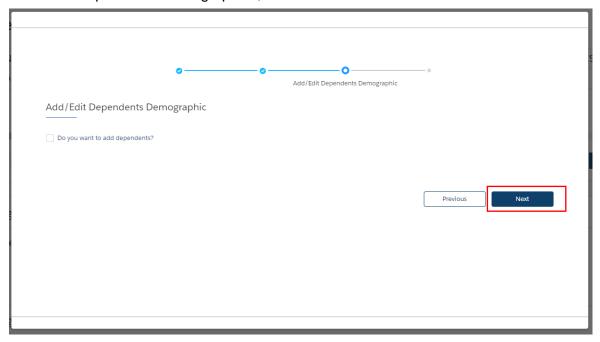

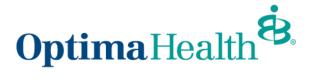

Equity Plan will already be in your cart, click Next.

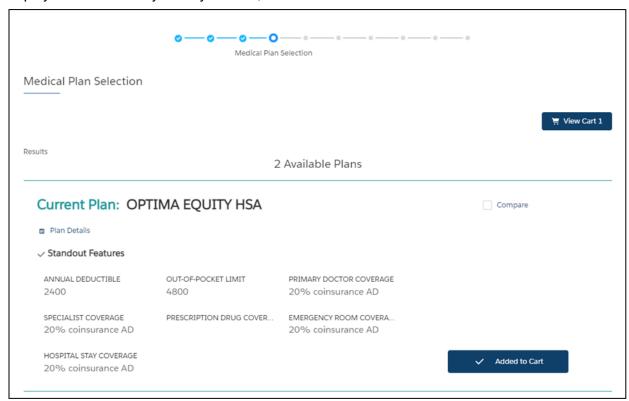

## Update HSA Election and/or Contribution, click Next.

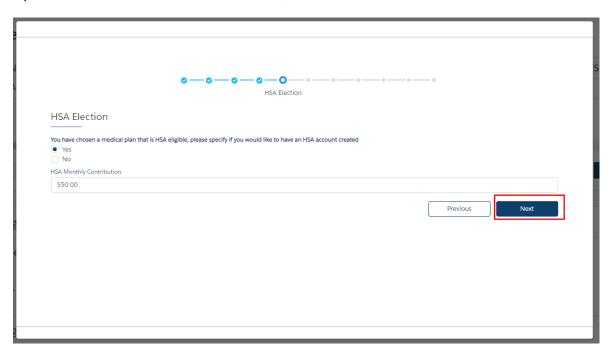

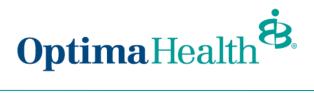

After completing the process, review your changes. If changes are needed, click **Edit**. If the information and selections are correct, click **Enroll**.

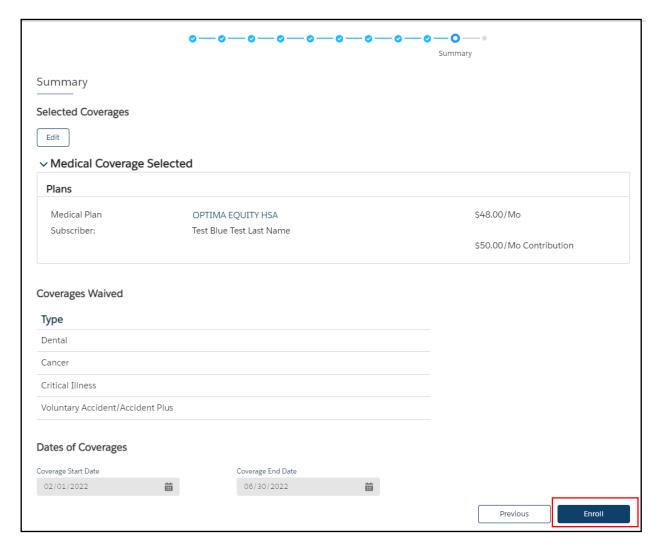

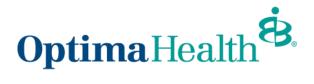

If details have been updated successfully, a confirmation screen will appear. Click Finish.

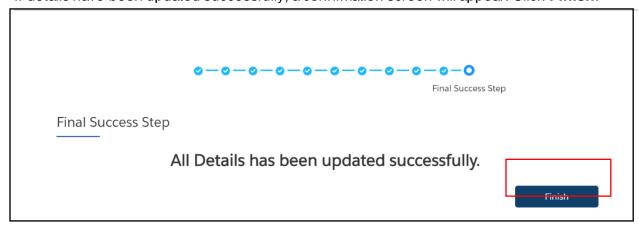

## Current Plans will now reflect updates. Note: you may need to refresh your screen if updates do not appear

| PLAN NAME                | PLAN TYPE | HSA | COVERAGE      | START DATE | END DATE   | YOUR COST | HSA AMOUNT | EMPLOYER COST |
|--------------------------|-----------|-----|---------------|------------|------------|-----------|------------|---------------|
| EQUITY PLUS/OOA 4000/20% | Medical   | Yes | Employee Only | 08/01/2022 | 02/28/2023 | \$812.62  | \$60.00    |               |